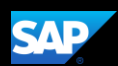

## Booking a Hotel (Mobile iPhone)

You can use the SAP Concur mobile application to make travel reservations. In this example, you will see how to book a hotel.

1. To book a hotel, on the SAP Concur home page, press the Travel icon and then press Select Book a Trip (top right corner).

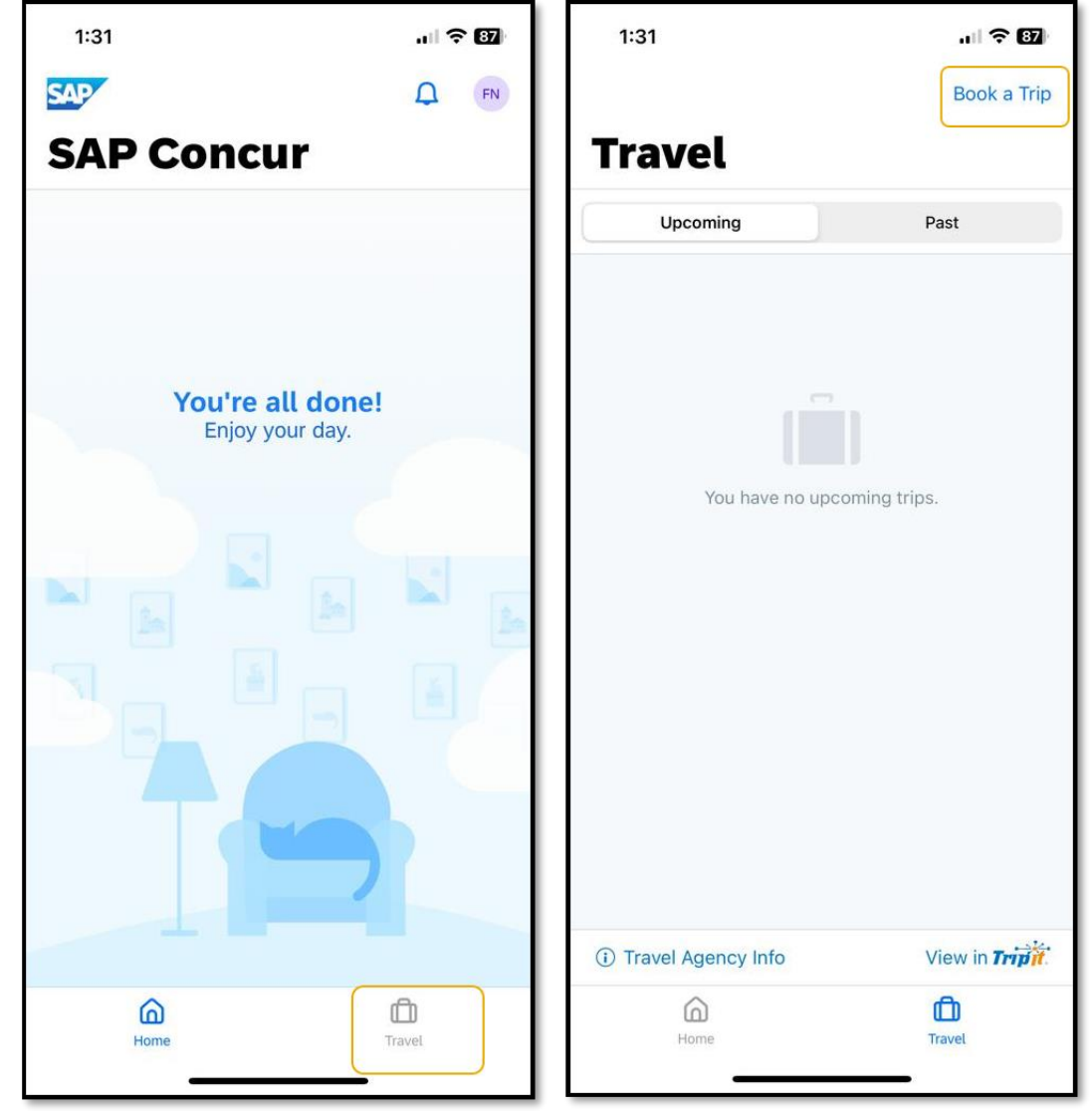

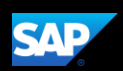

2. To start your hotel search, press Hotel.

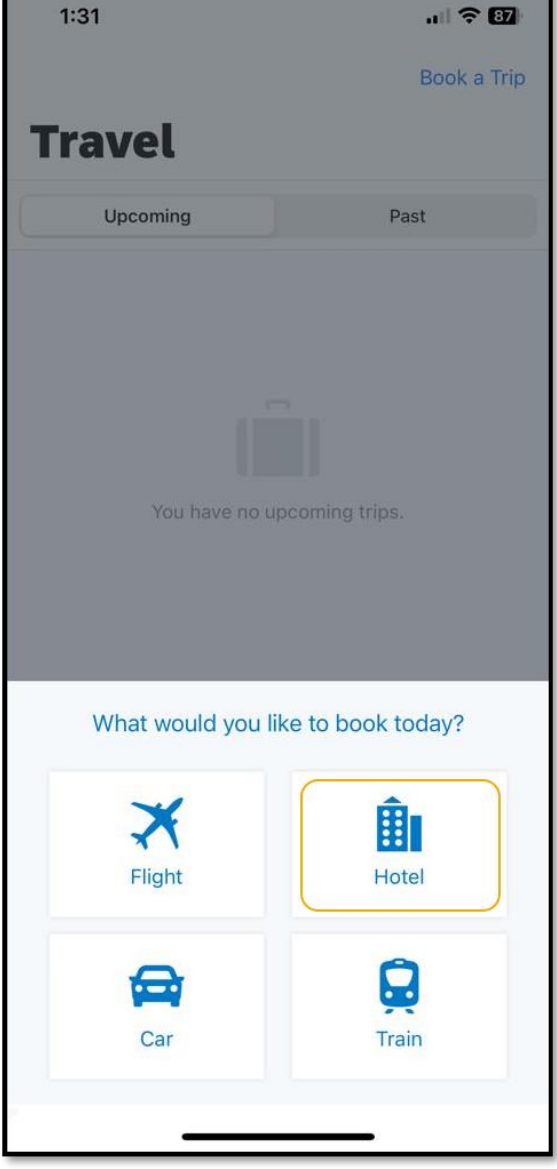

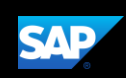

- 3. Press Destination.
- 4. Search and select the appropriate Destination.

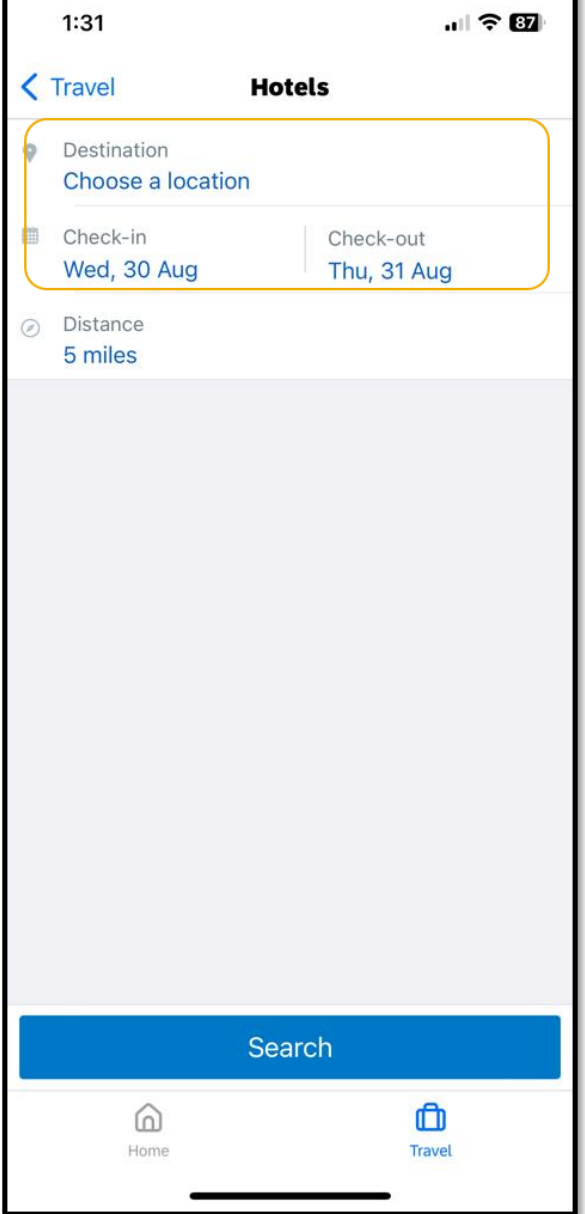

г

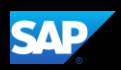

٦

5. Select the Check-in and Check-out dates.

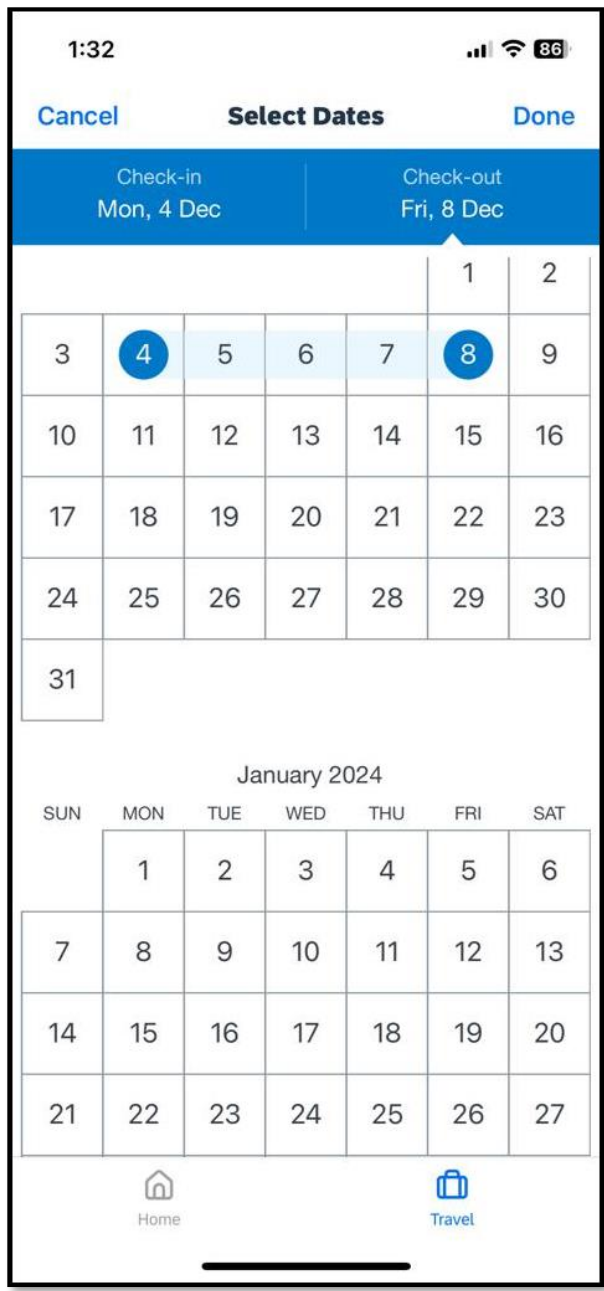

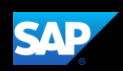

ī.

6. Change the Distance from the Destination location, as needed, and then press Search.

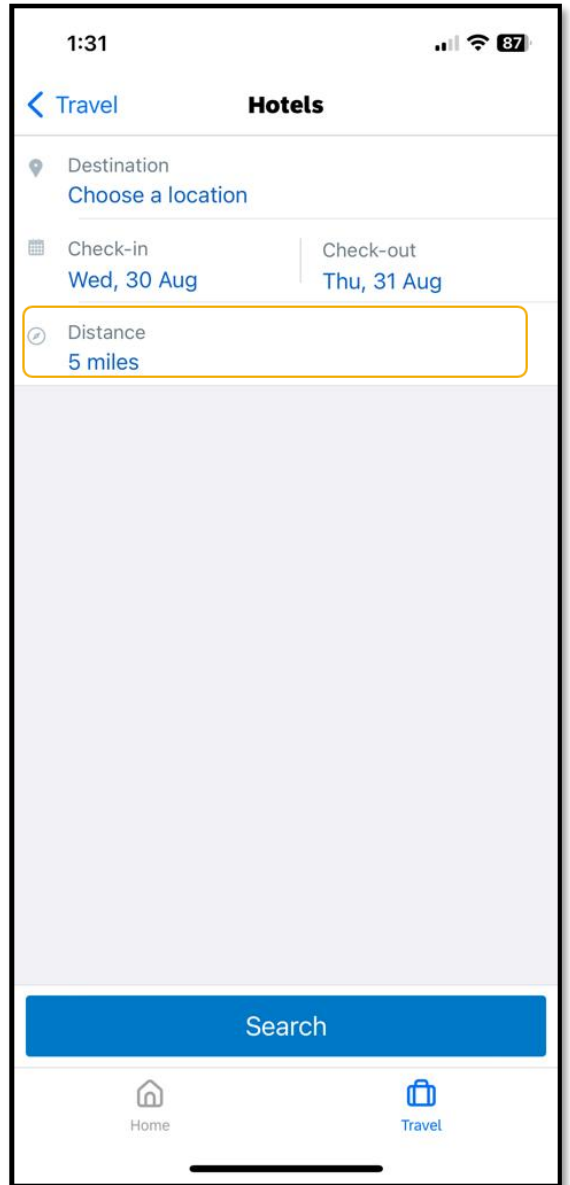

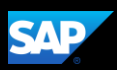

The hotel search results are displayed.

You might want to Filter or Sort the list options.

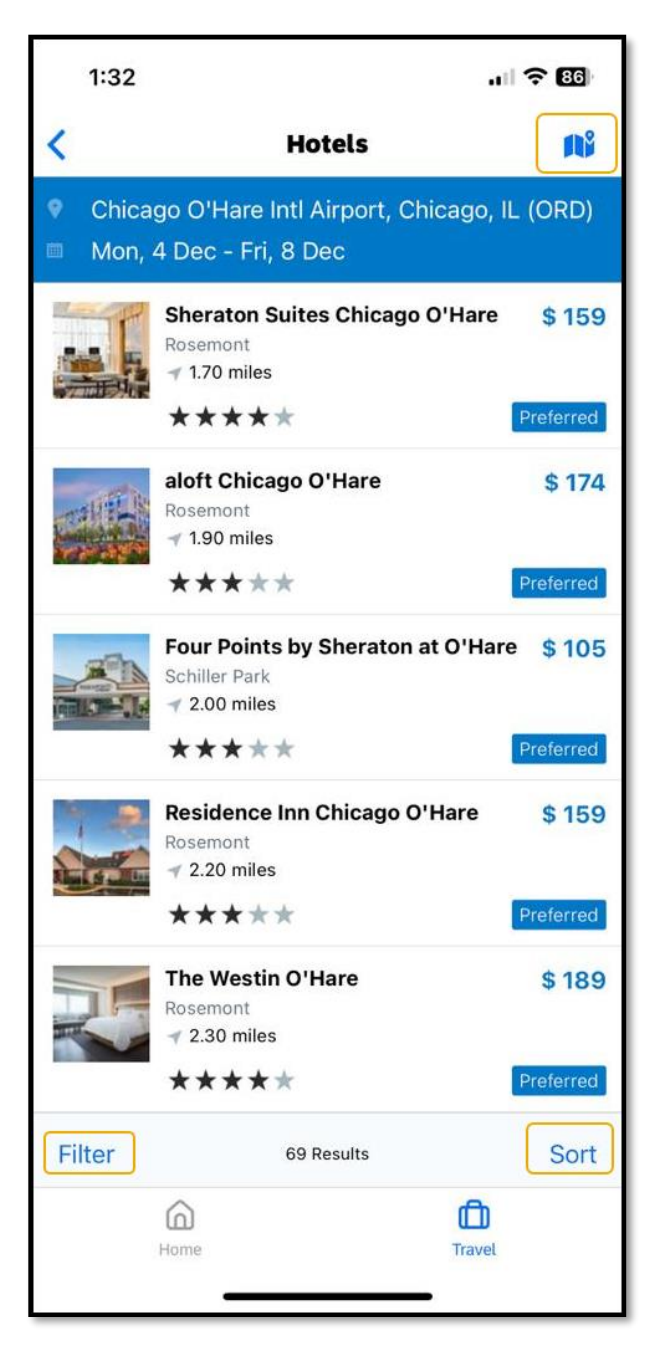

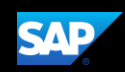

You can also use the map feature to locate the hotel.

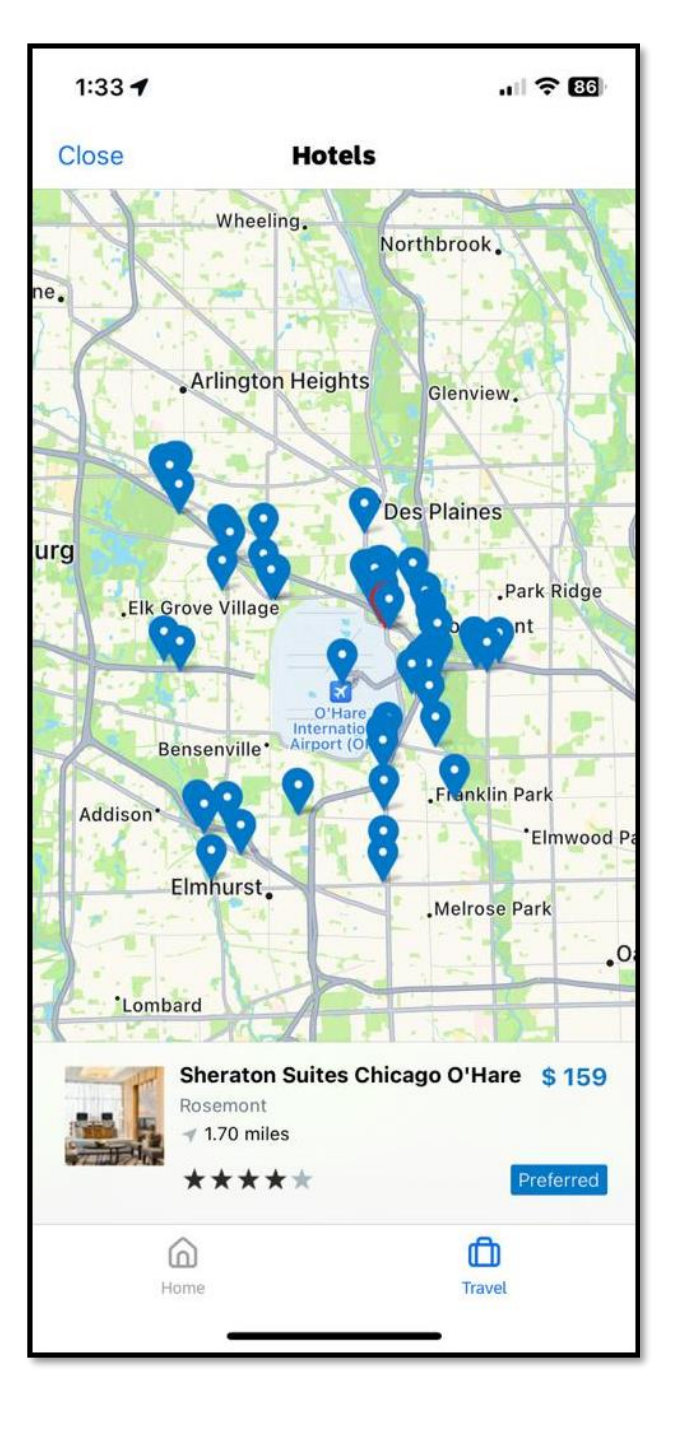

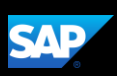

- 7. Select the hotel that you want to reserve.
- 8. Select the preferred room rate.

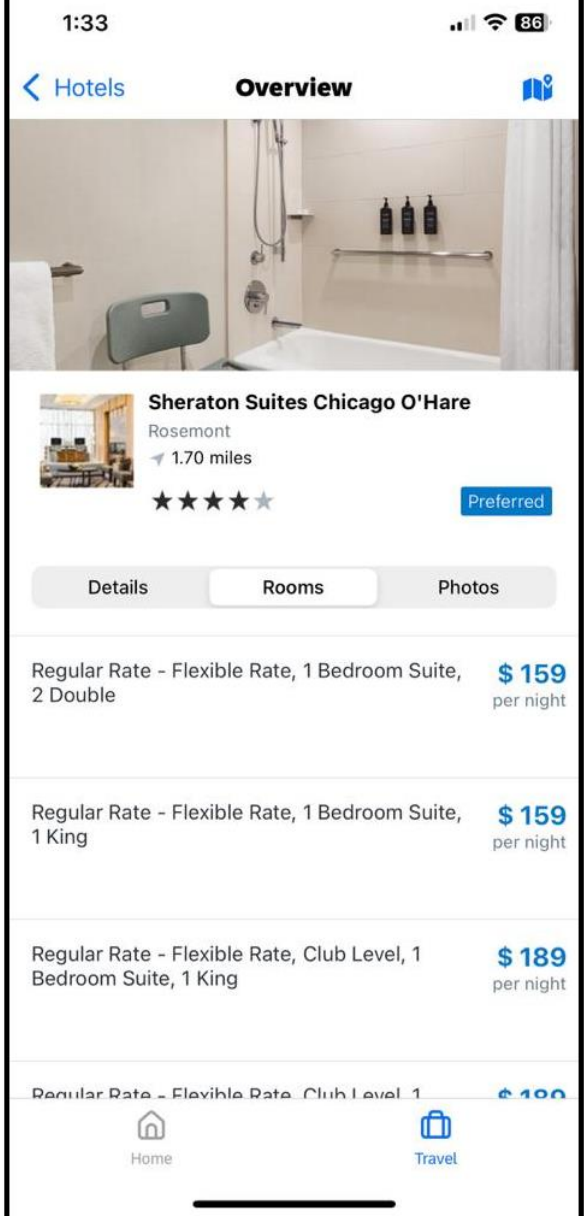

г

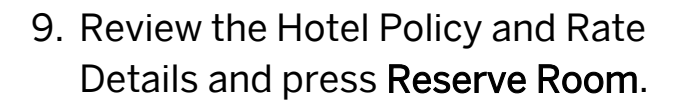

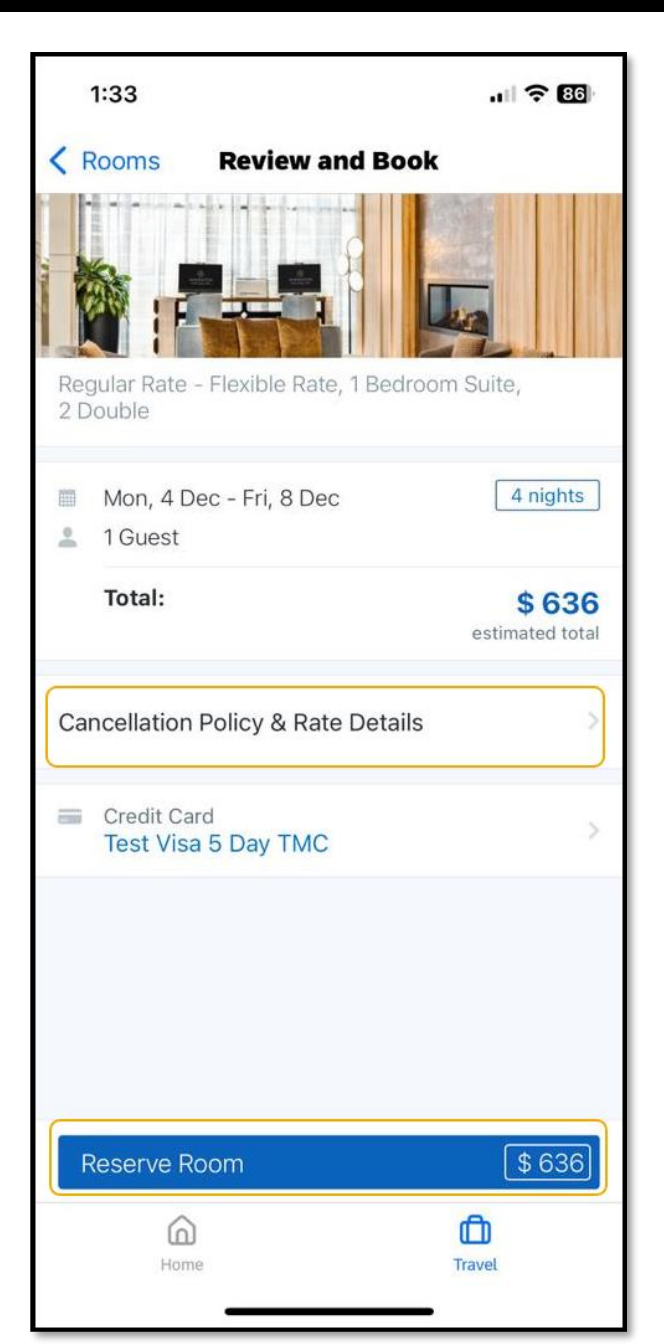

**SAP** 

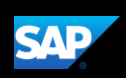

10. Press Reserve to confirm your selection. The hotel reservation is now added to your trip.

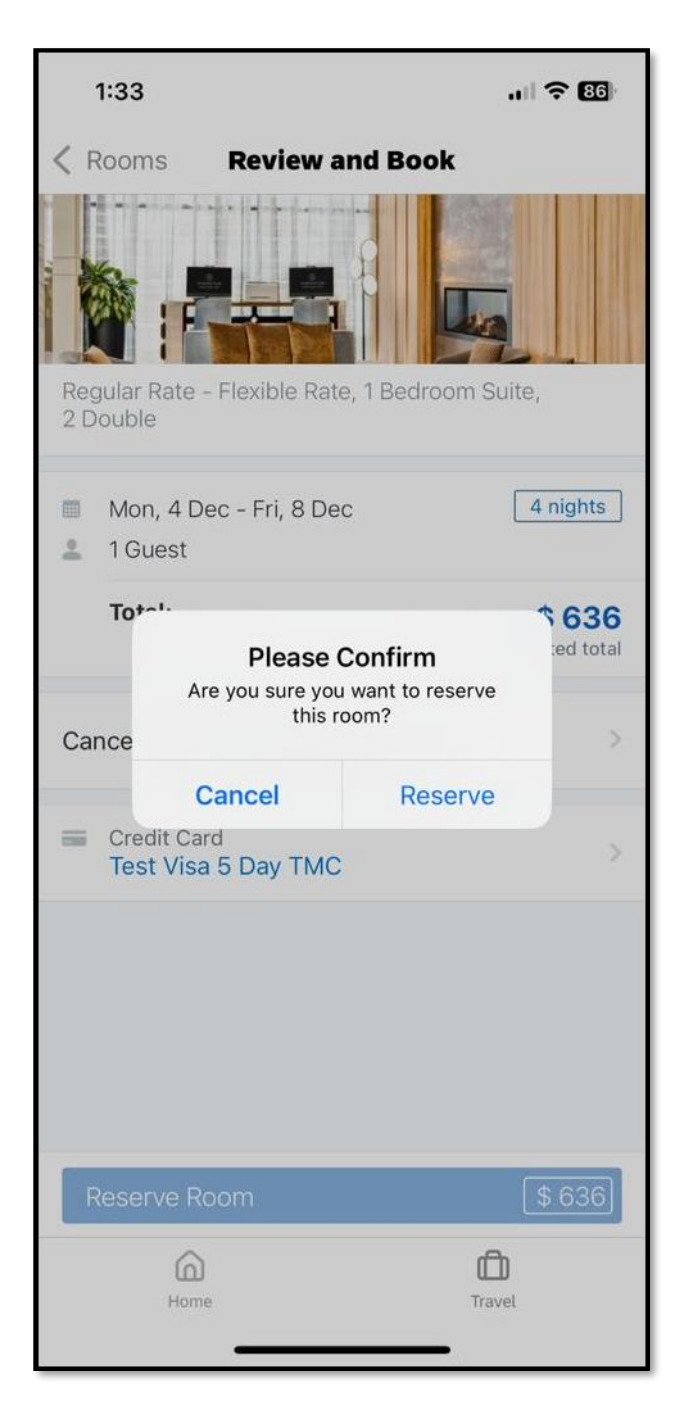

Last updated: 10 April 2019